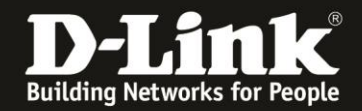

## **Connection of the DAP via DynDNS / WAN IP-Address**

The DAP Access Point has not to be in the same network like the DNH/DNC-100 is running, instead of this in another separate network and has to managed by the DNH/DNC-100.

This can be realized via a VPN connection. Or with a Port Forwarding in the router via this the DNH/DNC-100 is online.

**Environment:** DNH/DNC --- Router A - - - Internet - - - Router B --- DAP

- In **Router A** is a Port Forwarding to port TCP 8443 to the IP-Address of the DNH/DNC configured. - **Optional:** In **Router A** is an alias to his dynamic WAN-IP-Address a DynDNS configured.

1. The DNH/DNC-100 in this example is configured without an added DAP. The DAP is reset o factory defaults.

2. Connect the DAP with the local network in this the DNH/DNC-100 is and start the DAP.

- 3. Login tot he setup of the DNH/DNC-100.
- 4. On the left go to menu **System Settings** and then on the top to **Connection**.
- At **Device Access Address** chose **Other**.
- Enter the **DynDNS-Adresse** with this the **Router A** is synchronized.
- The **Device Access Port** let at **8443**.

 This TCP Port 8443 you must enter as a port Forwarding in the Router A via this the DNH/DNC-100 is online.

- Click onto **Save**.

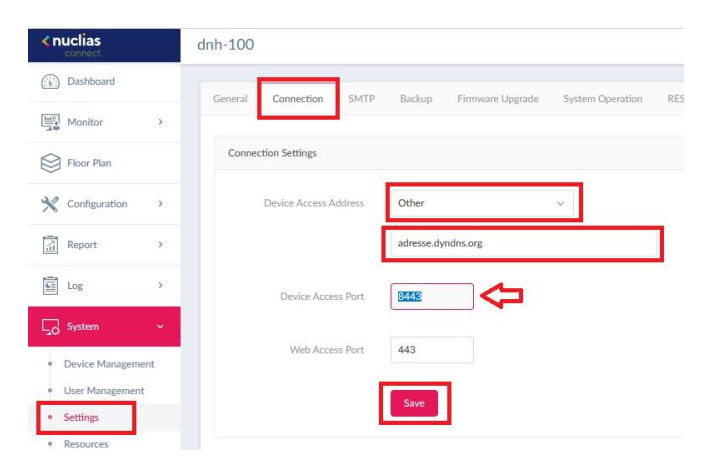

5. On the left go to menu **Configuration** and then **Create Profile**.

At the profile, into this the DAP has to be added, click onto the **Discovery-Button**, let the DAP search, find and bind it in.

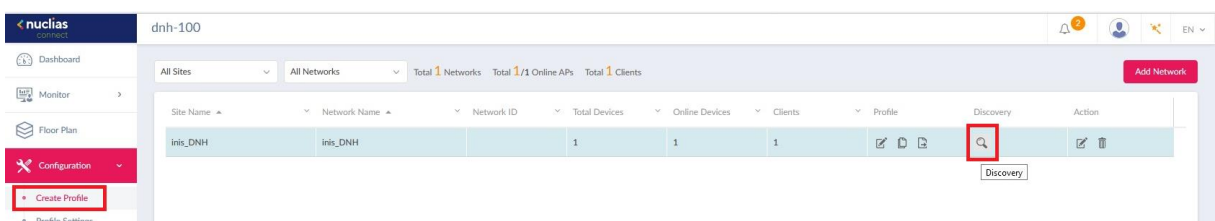

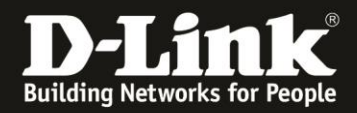

6. **Option:** After the DAP is bound into the profile, you can call the setup of this DAP and go into the menu **Status** – **Device Information**.

There at **Server IP/Port** must be the address and port number like at step 4 configured.

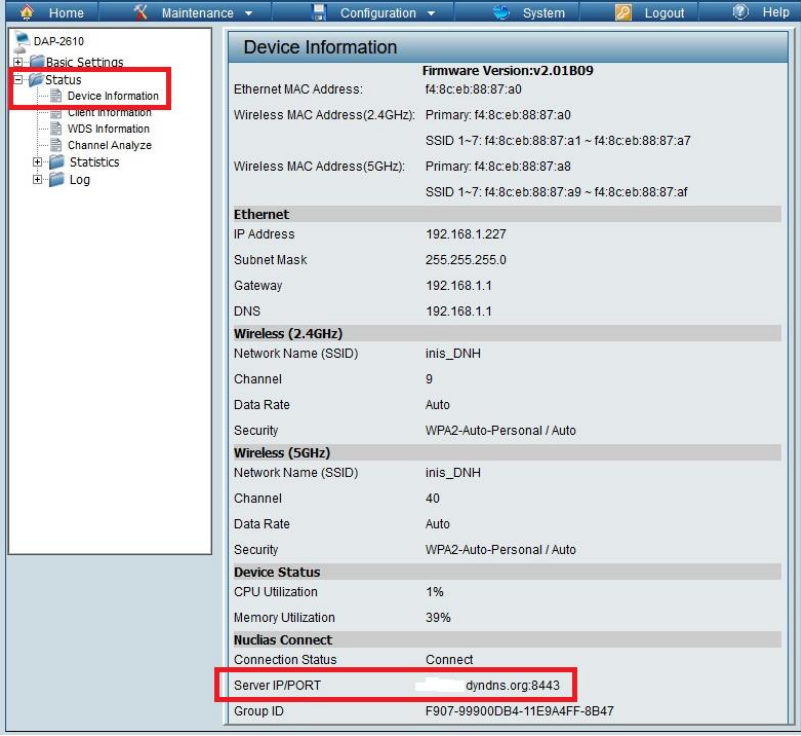

7. Disconnect the DAP from this network now and bring it to the external netwwork, where it has to work.

There start the DAP and take sure that the DAP has internet access.

8. Back to the place where the DNH/DNC-100 is running.

Log in to the DNH/DNC-100 again and go into the menu **Monitor** – **Access Point**. The DAP has to be listed with status **green**. So the DAP at the external network is connected to the DNH/DNC-100.

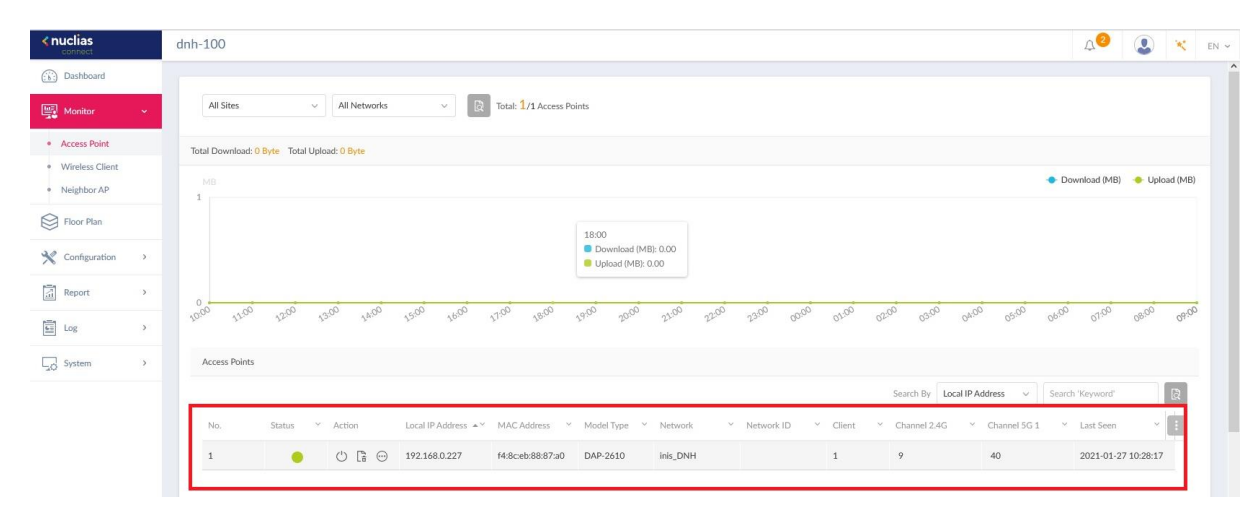

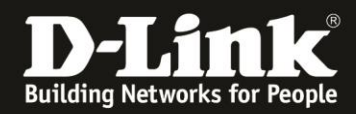

**Example:** A WLAN client is connected to this external DAP. It will be listed in the DNH/DNC-100 as connected client.

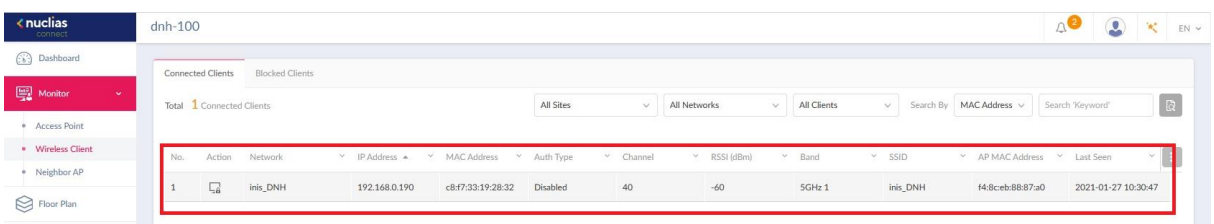

## **Please attend this:**

Every DAP, this you add to the DNH/DNC-100 now, this will get this Server-IP.

If you want to add local DAPs subsequently now, please set the **Device Access Address** Back to the local IP-address of the DNH/DNC-100 and save this setting. See step 4.

This has no effect to the already running external DAPs. Also not when you make changes in the Profile. All DAPs will take over the changes, also the external DAPs.

The **Server-IP can't be changed subsequently in the DAPs.**